## Instruction Audiovisual System

For questions, contact the Service Desk.

Insert console key to unlock AV system.
 Key is available at Service Desk.

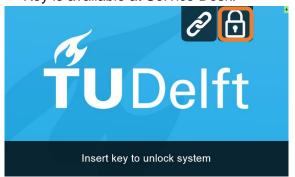

2. **Tap operational panel**. Please wait while AV system starts up.

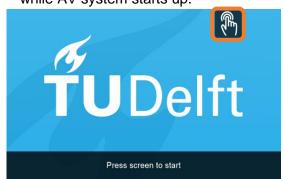

- 3. The **Presentation** menu appears:
  - a) The hall computer controls the AV system. You need to log in with personal NetID.
  - Select laptop to present with BYOD (your laptop).
    Connect the appropriate cable (HDMI, VGA+audio jack, USB-C).

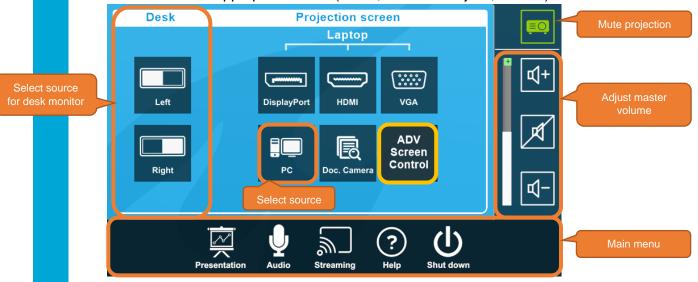

Select **ADV**anced **Screen Control** for more presentation options.

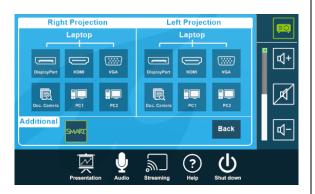

Select **Audio** to adjust volume of available room microphones. Microphones are available at Service Desk.

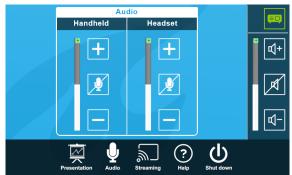

## Instruction Audiovisual System

For questions, contact the Service Desk.

Select Camera to adjust camera view. For Basic Hybrid Education, see other instructions: https://www.tudelft.nl/ teachingacademy/themes/hybrid-education.

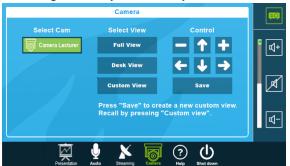

Select Help to see room location and phone number of Service Desk.

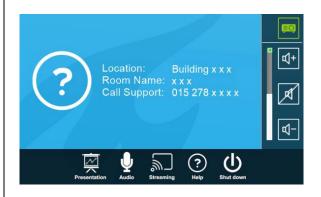

## Have you finished your presentation?

- 1. Sign out to deactivate your NetID session.
- 2. Do not shut down the hall computer.
- 3. **Stop AV system** with the Shutdown button. Confirm to stop the system.
- 4. Bring back console key to Service Desk.

## **Tips & tricks**

- Touch the display of hall computer with your finger to **fetch the mouse pointer** in case you have lost track of the pointer.
- The **USB** connections on the operation assembly are connected to the hall computer.
- The **SMARTboard** is active only after log-in. Use SMART Notebook software for best results.
- Be safe! If you leave the room temporarily, lock the hall computer with "Windows # + L" combination.
- Be aware that hall computer automatically locks after 45 min of inactivity.